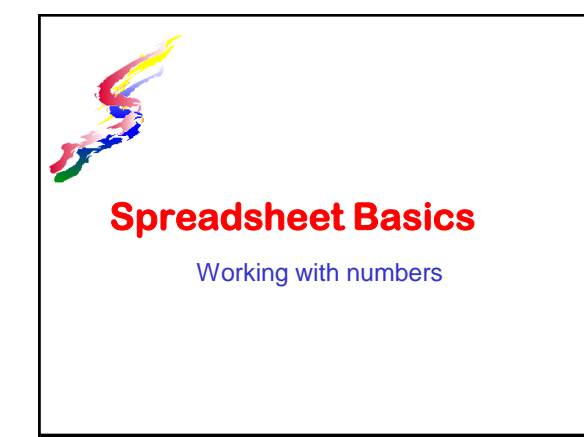

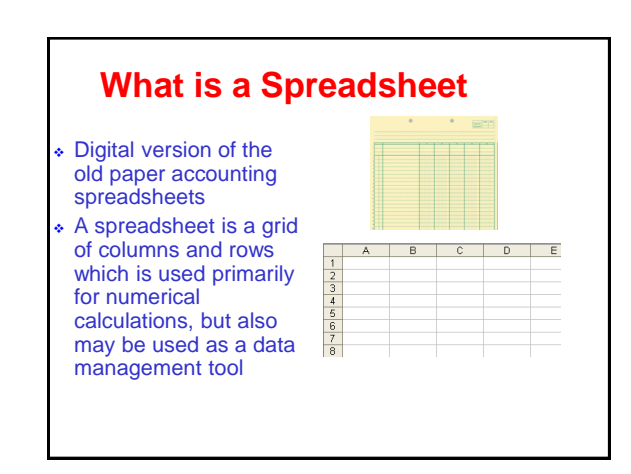

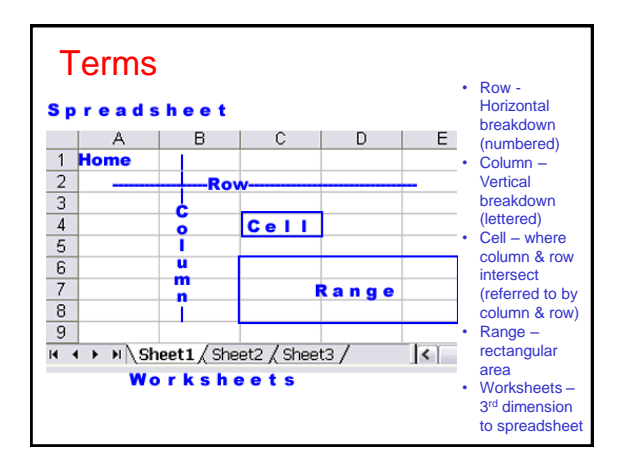

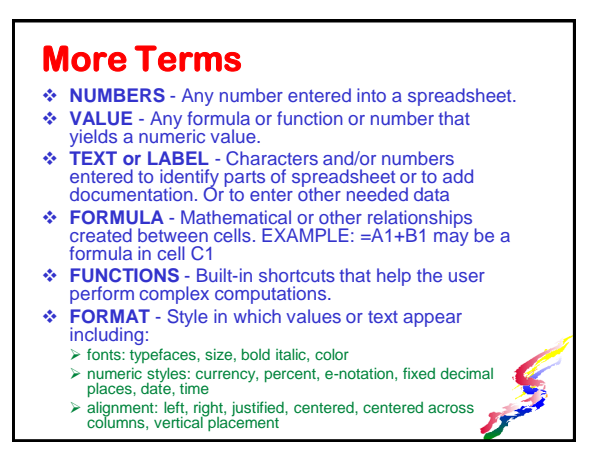

## **Building formulas**

- **Formulas are the backbone of spreadsheets**
- **Formulas are similar to equations used in algebra but instead of using letters (x, y, z) for variables we use cell references (A1, A2, A3).**
- **All formulas start with an equal sign =**
- **Formulas often use mathematical operations**

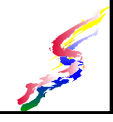

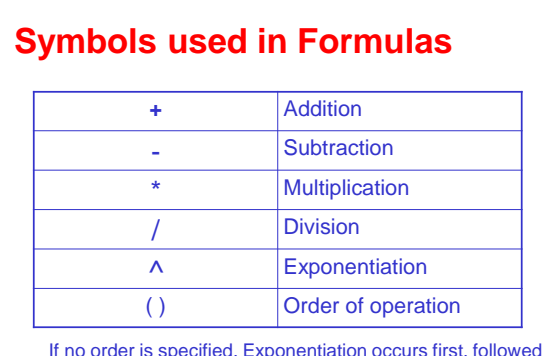

If no order is specified. Exponentiation occurs first, followed by multiplication/division and last addition/subtraction.

## **Cell References**

If the information is elsewhere in the spreadsheet NEVER re-type the information. Just

# Refer to Cells

Also consider storing numbers in a separate cell if needed in more than one formula then refer to that cell.

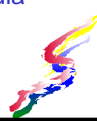

#### **Example**

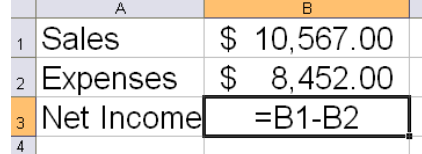

The answer to the formula will appear in cell B3 after the formula is entered

## **Key Concept**

 The key to building successful formulas and hence successful spreadsheets is to

# Refer to Cells

when the information exists in another cell

Code for next software assignment-*Refer to cells*

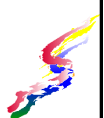

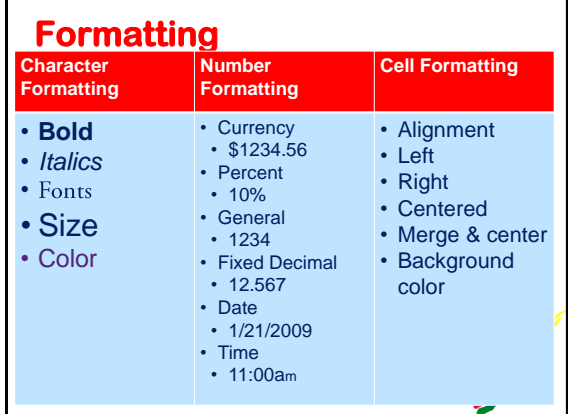

## **Functions**

#### A **function** is a short cut for a formula or adds additional functionality.

**Sum** - allows us to total a range To total cells from A3 to A10, use the function  $=sum(A3:A10).$ 

- **Maximum** returns maximum value in range  $\lambda$  max(range)
- **Minimum** returns minimum value in range  $\triangle$ min(range)

**Average** – returns average value in range average(range)

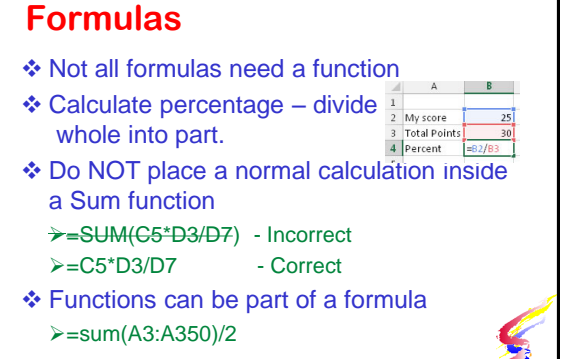

# **Effective use of Sum function**

 Use the sum function only when you need to add more than two cells in a range.

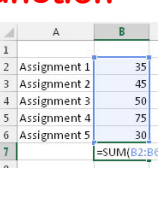

- $\div$  Do not add each individual cell  $\frac{1}{1}$  Assignment 5 - Use the SUM function with a range!
	- =B2+B3+B4+B5+B6 Inefficient
	- =sum(B2,B3,B4,B5,B6) Inefficient
	- =sum(B2:B6) Correct!

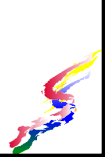

## **Effective use of Sum function** ❖ Specifying a range allows one to insert or delete rows anywhere between the start and ending rows of the range without adjusting the formula.

#### **Excel's Automatic Fill**

- Click on cell B2
- ◆ Move the cursor to the dot at the right bottom corner of cell B2.
- $\triangle$  The cursor should look like  $+$  . Click and drag the dot to the right 2 cells. Medel **University**
- When you release the mouse, Excel should show February and March in cell C2 & D2 Todel Ushuary
- Click on Cell A3 and drag the dot down to cell A7. This will fill in the computer models in sequence from CRZ201 to CRZ205

## **Formula Bar**

- ◆ Select cell E3 by clicking on it.
- **EX Look above the column labels to see the** formula bar. This shows the actual formula that is in the cell, while the cell shows the amount.

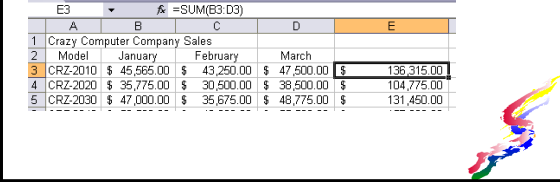

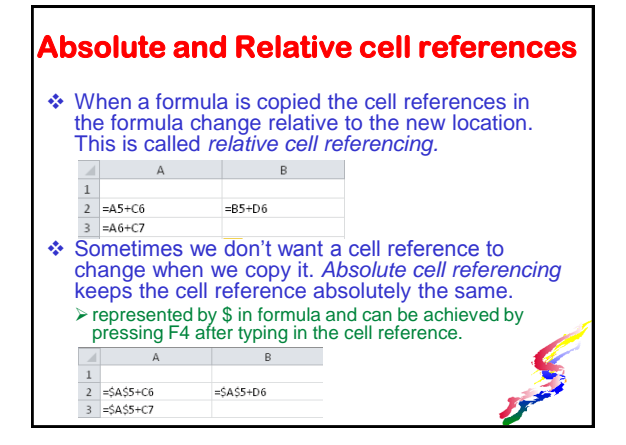

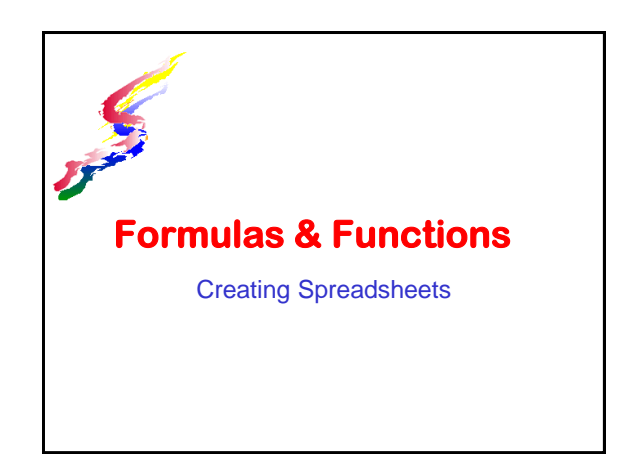

## **Creating a spreadsheet**

Plan it out!

- Think about what task you need to accomplish
	- What data needs to be input
	- How should the data be labeled
	- What calculations need to be performed
	- What formulas can best perform those calculations
	- $\triangleright$  Is there any data needed for formulas that can be stored in a cell for referencing

#### **Example**

- ❖ You want to know what your grade is throughout the course
- What data needs to be input List of assignments
	- Total possible points for each assignment My Score
- ❖ How should the data be labeled

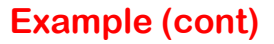

- What calculations need to be performed Calculate total possible points
	- Calculate total points earned
	- Calculate percents
- What formulas can best perform those calculations
	- Calculate totals is an addition formula
		- More than two cells in range Use SUM function  $\triangle$  Percent part divided by whole
- ❖ Is there any data needed for formulas that can be stored in a cell for referencing

#### **Building Spreadsheet**

- **❖ Enter labeling**
- Build the formulas
- **Enter data**
- Copy formulas as needed
- Format appropriately
- Update as needed

#### **Building Formulas**

- Many formulas are based on mathematical equations.
	- $\triangleright$  Use +, -,  $*$ , /, ^
	- $\triangleright$  Be sure to indicate order if necessary ( )
- $\triangle$  If there is a function to simplify a calculation use the function
- ◆ Not all formulas need a function. Don't use a function if it isn't needed
- \* The sum function is for adding cells ONLY Do NOT place a formula in the sum function

#### **Formulas - REFER TO CELLS**

- Most important concept!
- ❖ If data is contained elsewhere in a spreadsheet, do NOT type in the data. Refer to cells!
	- NEVER RETYPE NUMBERS
- ❖ For data used more than one formula. store in a cell.
	- $\triangleright$  If the amount changes, it is simple to update the changes.

## **Formulas - REFER TO CELLS**

- ❖ Is relative or absolute referencing needed?
	- Will any of the formulas be copied?
	- What cells need to remain absolutely the same when copied, then use absolute cell reference
- ❖ When referring to cells on another sheet, include the sheet name followed by ! Example: Sheet1!C3
- Code for this lesson "Refer to Cells"

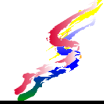

#### **Using Functions**

- ❖ A function can be a shortcut for a more complex formula.
	- For instance: when summing numbers, one could add each cell. =A1+A2+A3+......+A575 Takes too long!
- The function Sum allows us to total a range  $=sum(A1:A575)$
- Functions consist of a function name and parameters set in parenthesis if more than one parameter is needed the parameters are separated by commas

#### **Common Functions**

- ABS(value or cell) Returns absolute value For negative values this yields a positive value.
- ROUND(value or cell, number of decimal places ) - Rounds number to specified decimal places.
	- Round above other than decimal specify a negative number for the decimal places parameter
		- EXAMPLE: to round cell B5 to the thousands place  $=$ ROUND(B5,-3)
	- NOTE: Formatting can make numbers appear rounded, but it does not change the value calculated.

#### **More Functions**

- PMT(interest, term, principal) Returns a payment for a loan given the specified interest, term and principal
	- If calculating monthly payments, divide annual interest by 12.
	- >Term is the number of payments. 60 month loan is 60.
		- 20 year loan is 240 (20 years times 12 months)
- IF(condition, ifyes, ifno) Provides a conditional return.
	- $\triangleright$  if the condition is met, the if yes parameter is returned otherwise if no parameter is

## **Embedding Functions**

- Embedding or nesting of functions placing one function inside another.  $\triangleright$  Example: =Round(PMT (B1/12,B2,B3),2)
- ❖ Functions can also be embedded in a
- more complex formula
	- Example: =Sum(A5:A95)\*B4+(B59/C3)

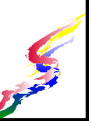

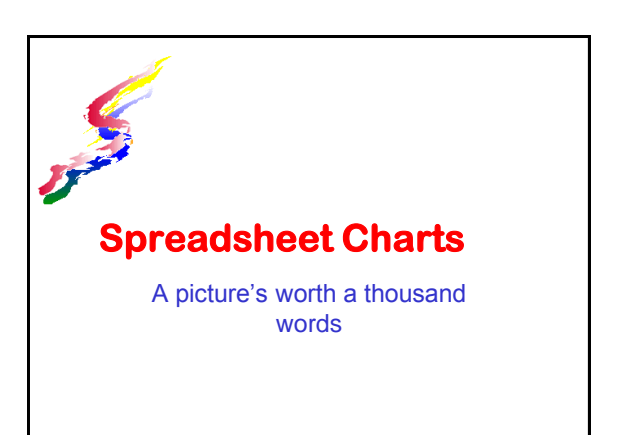

## **Charts (also called Graphs)**

- Convey information visually. Quicker to perceive comparisons
- **❖ Represent numbers visually** 
	- **≻A picture is worth a thousand words**
	- ..but a picture without words is meaningless be sure to label your charts
- Charts update automatically when numbers are changed.

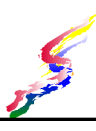

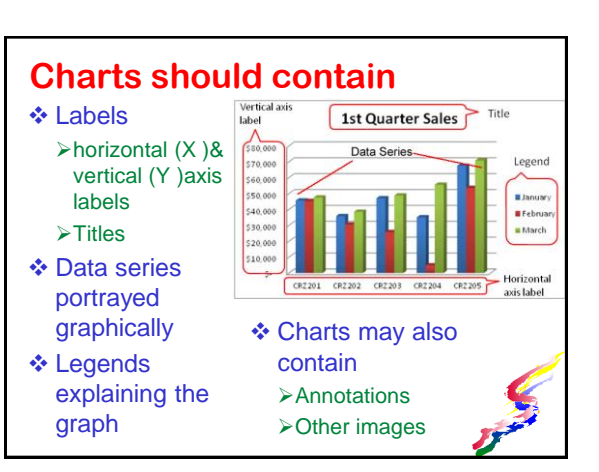

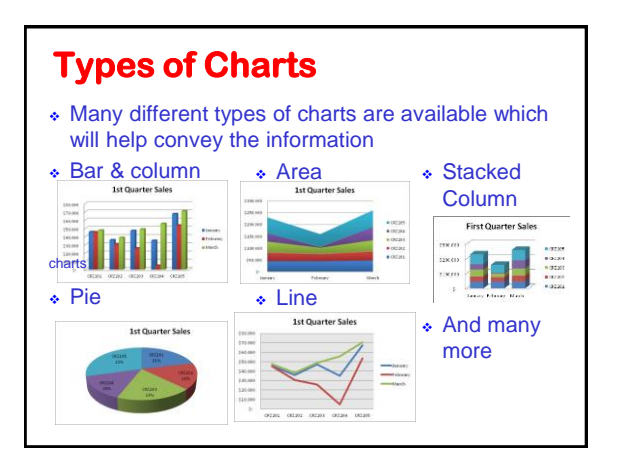

## **Designing a Chart** ❖ Keep it simple

- Decide which information to convey
- ❖ Decide how the information should be presented:
	- Most spreadsheets can show the same information in two aspects
		- Series in rows
		- **A** Series in column
	- **≻Select the most appropriate type of chart**

In the next project you will be asked to enter a code for this lesson. The code is **Labels**. Make note of it.

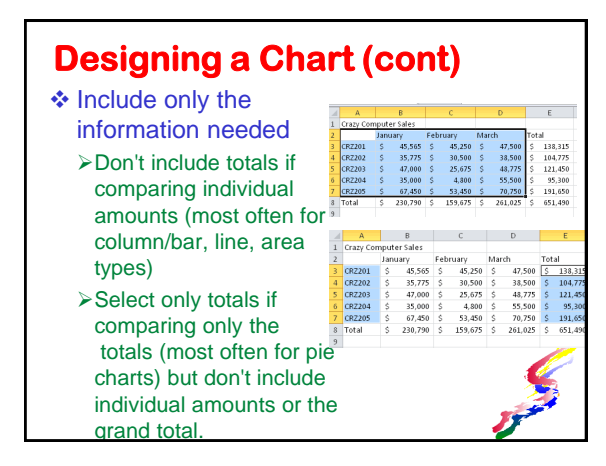

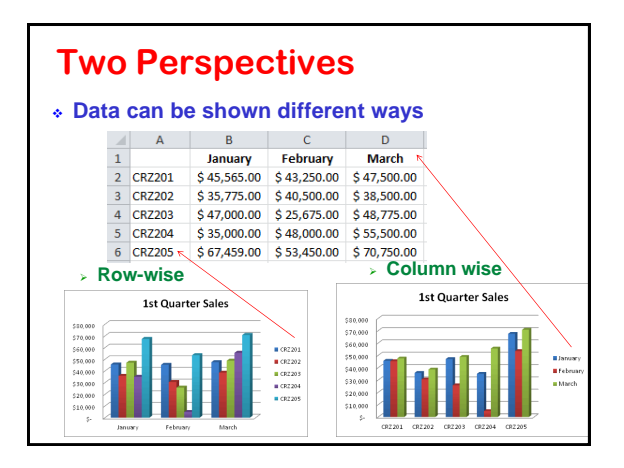

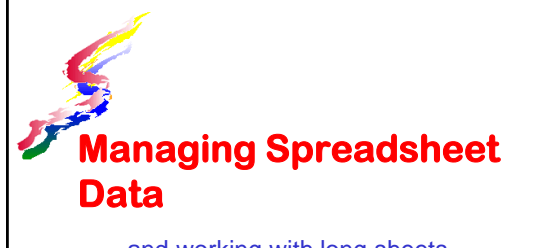

and working with long sheets

## **Tools for Long Worksheets**

- **❖ Locking Titles**
- ❖ Split Screen
- ❖ Sorting Lists
- Data Filters
- Data summaries

## **Locking Titles**

- Column and/or row titles can be locked
- ❖ Allows titles to remain in place while scrolling
- Position cursor in the cell after the titles
	- $\triangleright$ If spreadsheet has just column titles, click in the cell in first column on the row just below the titles
	- $\triangleright$  If spreadsheet has just row titles, click in the cell in first row in column just left of the titles
	- $\triangleright$  If both columns & row title click in the first data cell after the titles

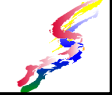

#### **Split Screen**

- ❖ Splits the screen so that two parts of the same spreadsheet can be viewed at once.
- ❖ Allows for independent scrolling of sections

## **Sorting Data**

- Sort list by particular columns
- ❖ Sort ascending or descending order
- Create multiple levels of sorts

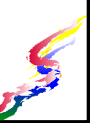

## **Data Filters**

- ❖ Shows only the rows specified by the filter
- Autofilter (easiest to use)
	- Filters using a column heads.
	- Select Data contained in column
	- ≻Top ten
	- **≻Custom**
	- Boolean logic (AND / OR)
	- $>$ Blanks
	- **≻Non blanks**

### **Data Summaries**

- List must be sorted first on categories to be summarized
- Various columns can be summarized Sum, Average, Count, Max Min, etc.
- Subtotal function can be automatically inserted
- Details can be hidden and just summaries shown

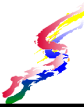

#### **More Functions (cont).**

#### $\div$  rand ()

- Yields a random decimal number between 0 and 1
- Multiply by a number to yield a number larger than 1
	- For a random number between 0-10
	- Multiply by 10
	- Round to 0 decimal places
		- $=$  round(rand()\*10,0)

#### randbetween(low number, high number)

similar to rand, but yields a random number between and including the low and high numbers specified

#### **More Functions**

- ◆ vlookup (lookup item, range to look in, column)
	- Looks vertically through a range to find the lookup item in the left hand column of the range.
	- Yields the contents of a cell in the same row in the column you specify.
	- $\triangleright$  Lookup item refer to the cell that contains the item you wish to look up.
	- $\triangleright$  Range to look in refer to the range you wish to search
	- $\geq$  Column a number greater than 1 which is the column of the range from which the data is needed. The lefthand column is 1, the next column over is 2.
- \* hlookup (lookup item, range to look in, row)
	- $\triangleright$  Similar to Vlookup but looks horizontally looks at top row

#### **What If Analysis**

- What if Analysis
	- Allows us to vary and compare data
- **❖ Methods** 
	- What If Table

Produces a matrix of varying data along horizontal and vertical, and fills in data answers to varying the data

What If - Goal Seek

 $\triangle$  Input the desired amount and indicate which cell to vary

In the next assignment you will be asked to enter a code for this lesson. The code is **What If Table**. Make note of it.